# **REDUCCIÓN DE HORAS LECTIVAS / ATENCIÓN DIRECTA POR RAZÓN DE EDAD: PERSONAL LABORAL DOCENTE Y EDUCATIVO FIJO. RECLAMACIONES / SUBSANACIONES**

### **Índice**

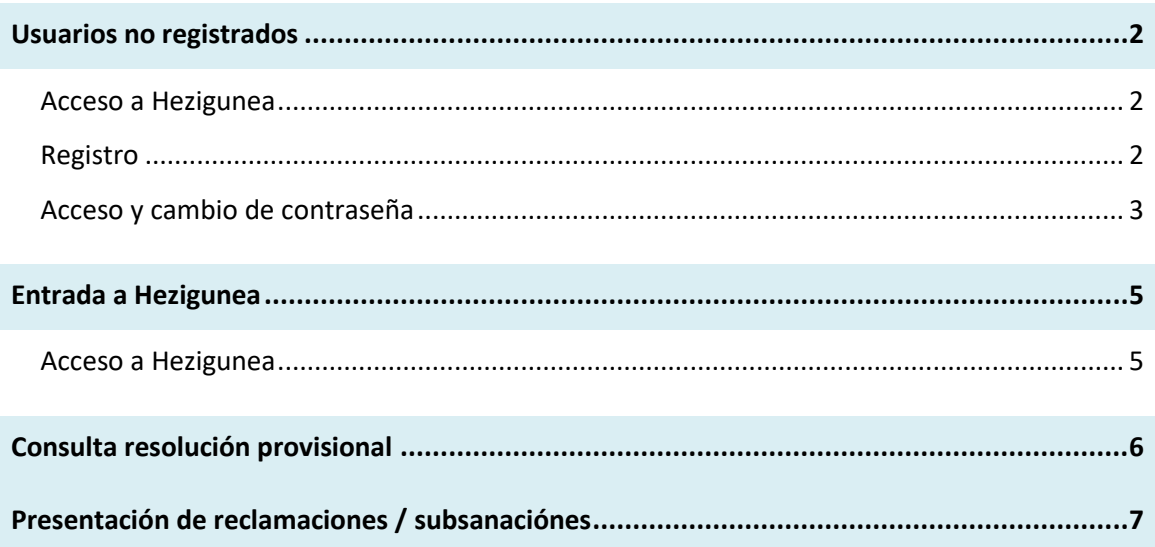

### <span id="page-1-0"></span>**Usuarios no registrados**

#### <span id="page-1-1"></span>**Acceso a Hezigunea**

Link de acceso: <https://hezigunea.euskadi.eus/es/>

#### <span id="page-1-2"></span>**Registro**

Los usuarios, si no están registrados, deben registrarse accediendo desde "**Registrarme**". Si ya está registrado, vaya al siguiente apartado de esta guía.

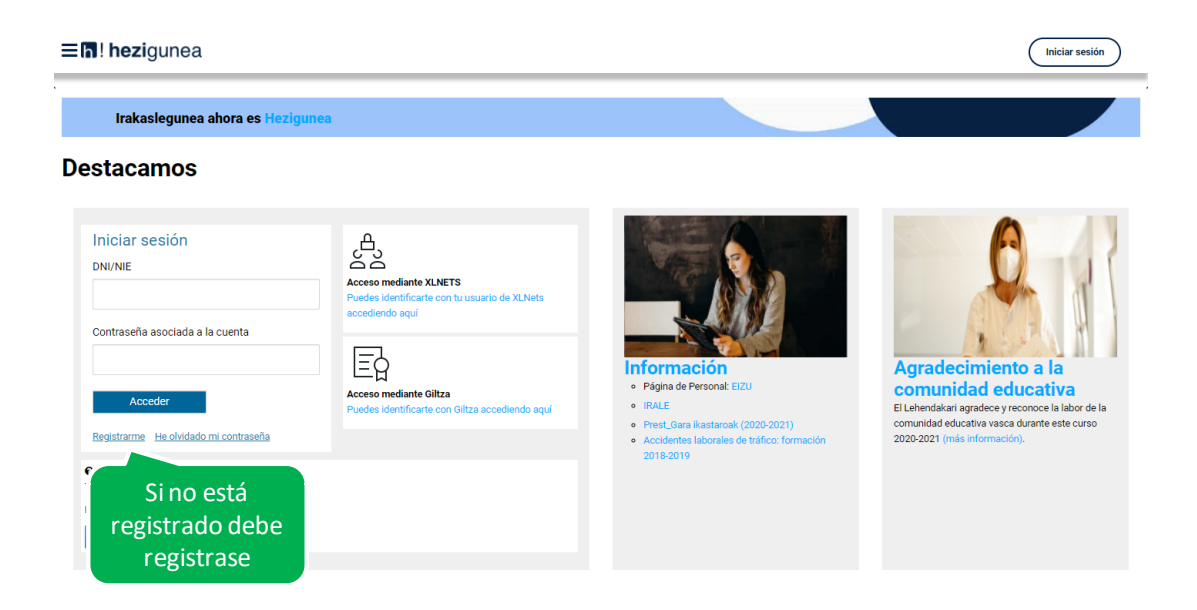

Se exige seleccionar tipo de documento (DNI/Permiso de residencia), introducir el número de la opción seleccionada, fecha de caducidad (En el caso del DNI) y por último fecha de nacimiento. Una vez rellenados todos los campos se introduce el texto de verificación y después se confirma que todo es correcto mediante la opción "Confirmo que los datos…". Una vez todo quede correctamente cumplimentado se procede a continuar.

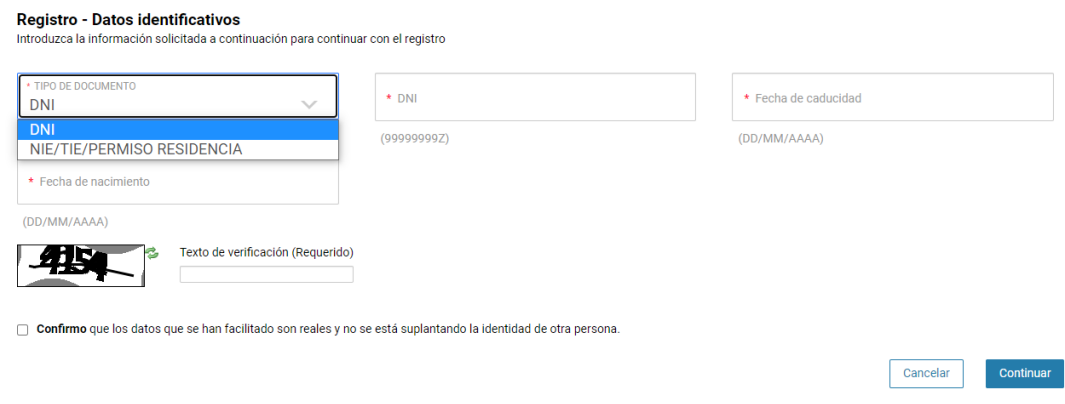

Se introduce el correo y el teléfono móvil que será donde llegue el SMS de que ya ha quedado finalizado el registro.

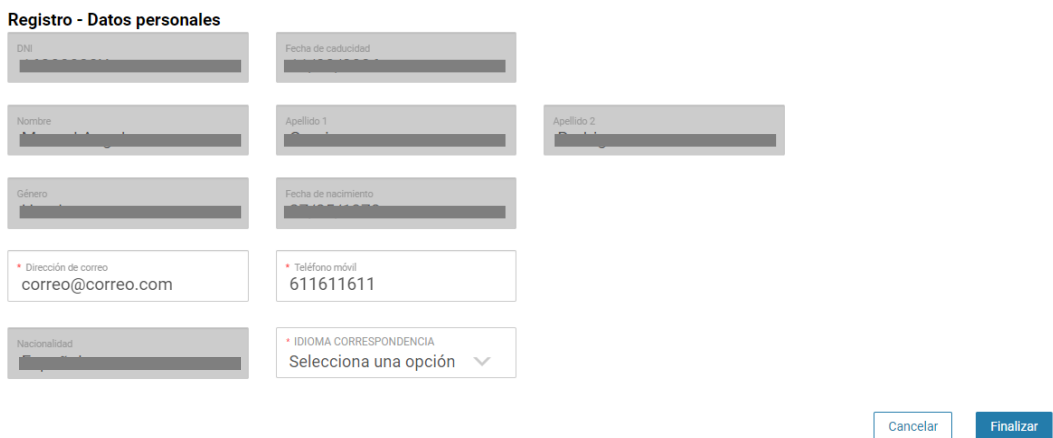

Entonces llegará un número de DNI y una contraseña (al correo introducido) que habrá que introducirse en un primer acceso.

#### <span id="page-2-0"></span>**Acceso y cambio de contraseña**

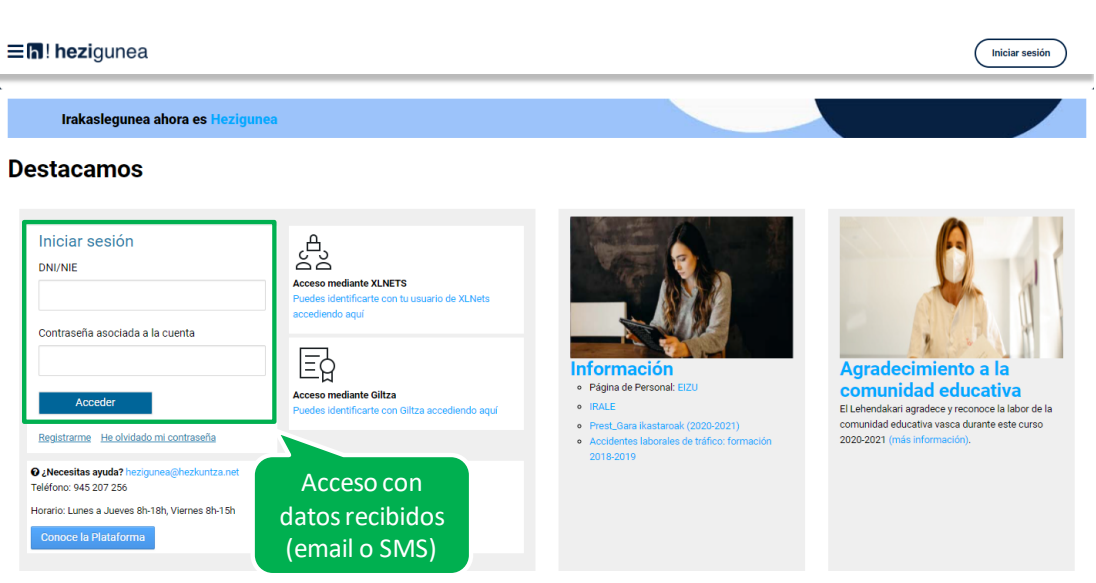

Se accede con los datos recibidos y aparecerá la opción de modificar la contraseña:

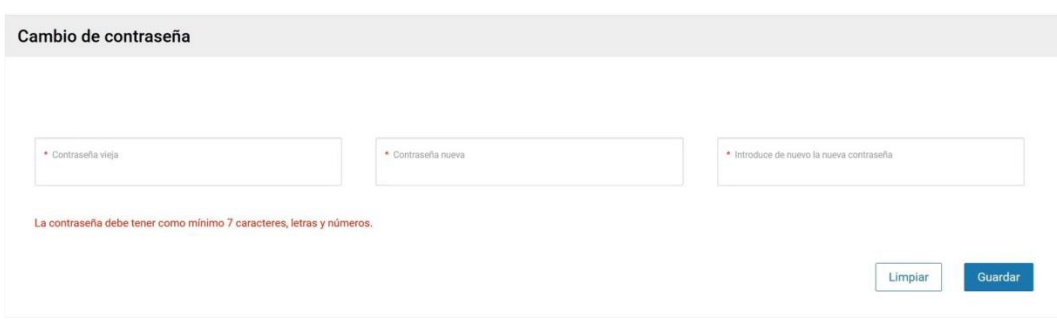

Una vez finalizado el proceso quedará el registro finalizado, pudiendo ya accederse con la nueva contraseña.

### <span id="page-4-0"></span>**Entrada a Hezigunea**

#### <span id="page-4-1"></span>**Acceso a Hezigunea**

Link de acceso:<https://hezigunea.euskadi.eus/es/>

El usuario deberá introducir usuario y contraseña para acceder a su espacio personal, o bien podrá acceder utilizando su usuario XLNETs. Si no está registrado, ver apartado anterior.

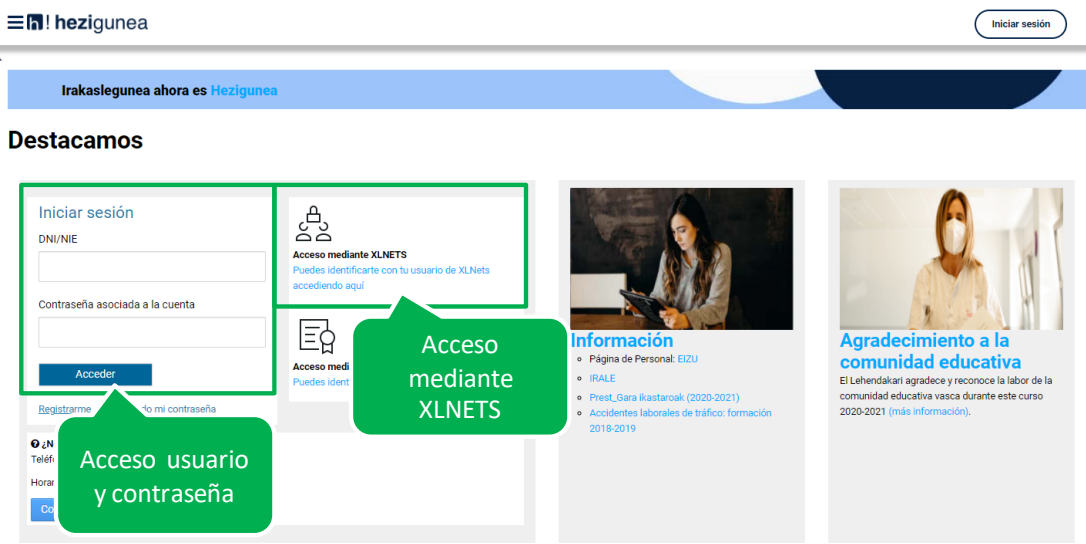

Una vez identificado verá la página de inicio de Hezigunea:

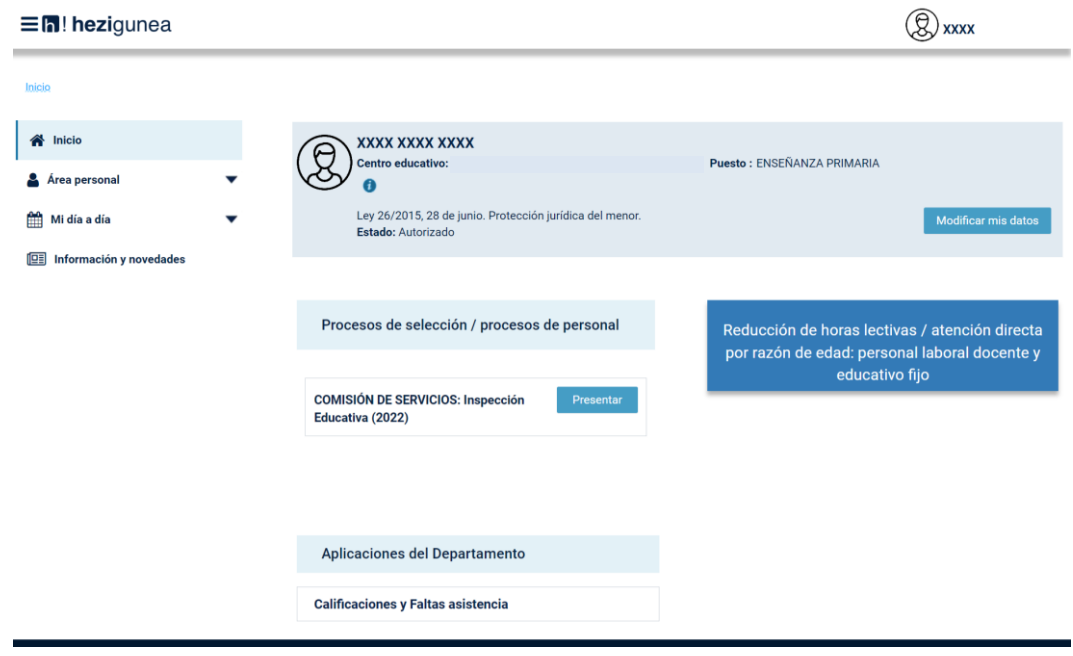

### <span id="page-5-0"></span>**Consulta resolución provisional**

En la página de inicio de Hezigunea tendrá acceso directo a la resolución provisional. Pinchando en el botón "Reducción de horas lectivas / atención directa por razón de edad: personal laboral docente y educativo fijo":

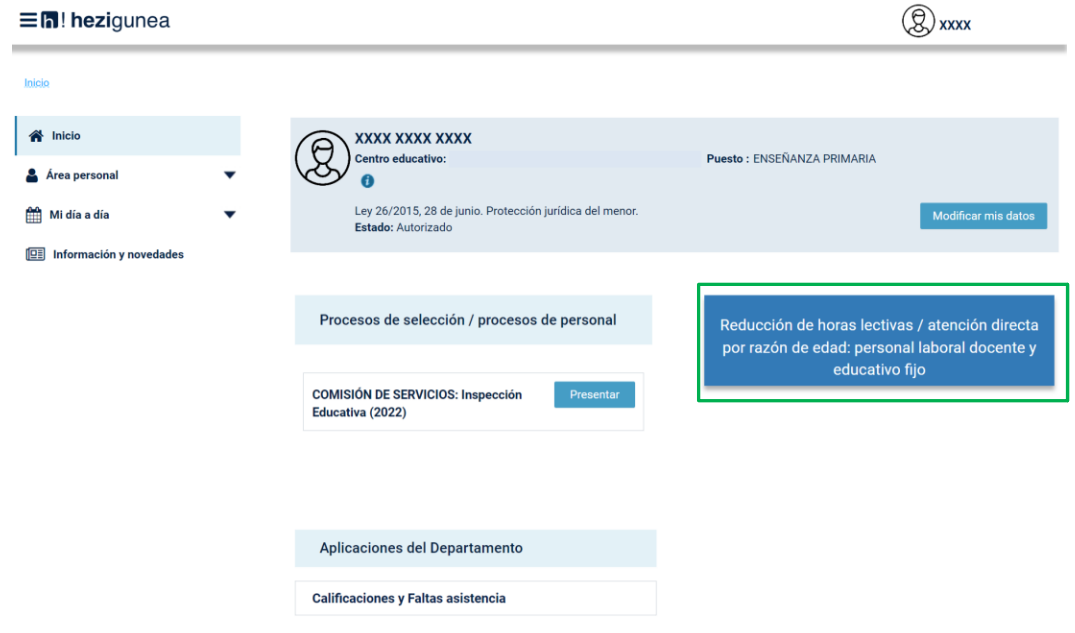

Podrá acceder a la resolución provisional y a los anexos publicados.

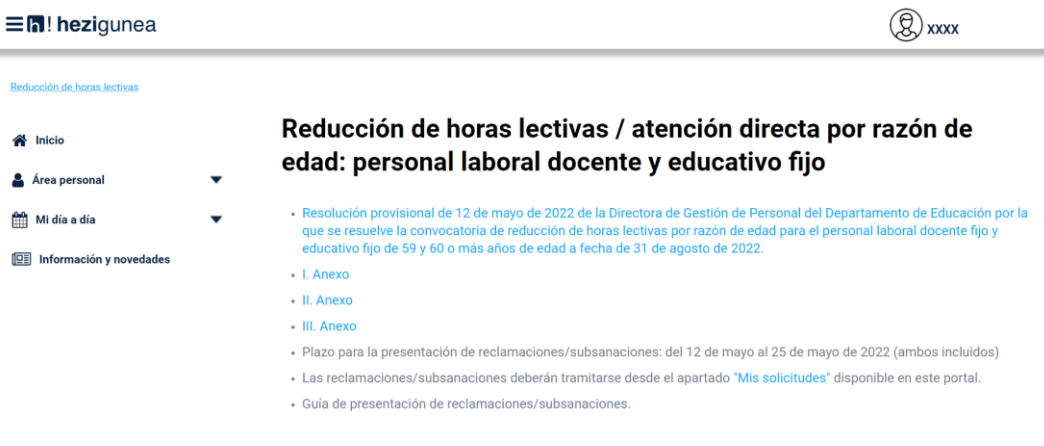

## <span id="page-6-0"></span>**Presentación de reclamaciones / subsanaciones**

En el apartado Área personal / Mis solicitudes de **Hezigunea** puede consultar la solicitud presentada y presentar una reclamación/subsanación si lo desea, siempre que esté en plazo, pinchando en "Realizar reclamación".

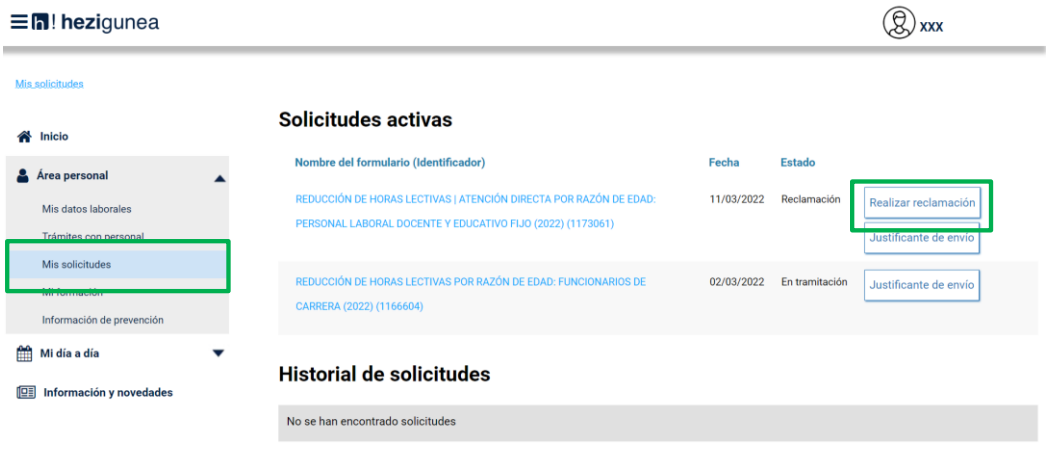

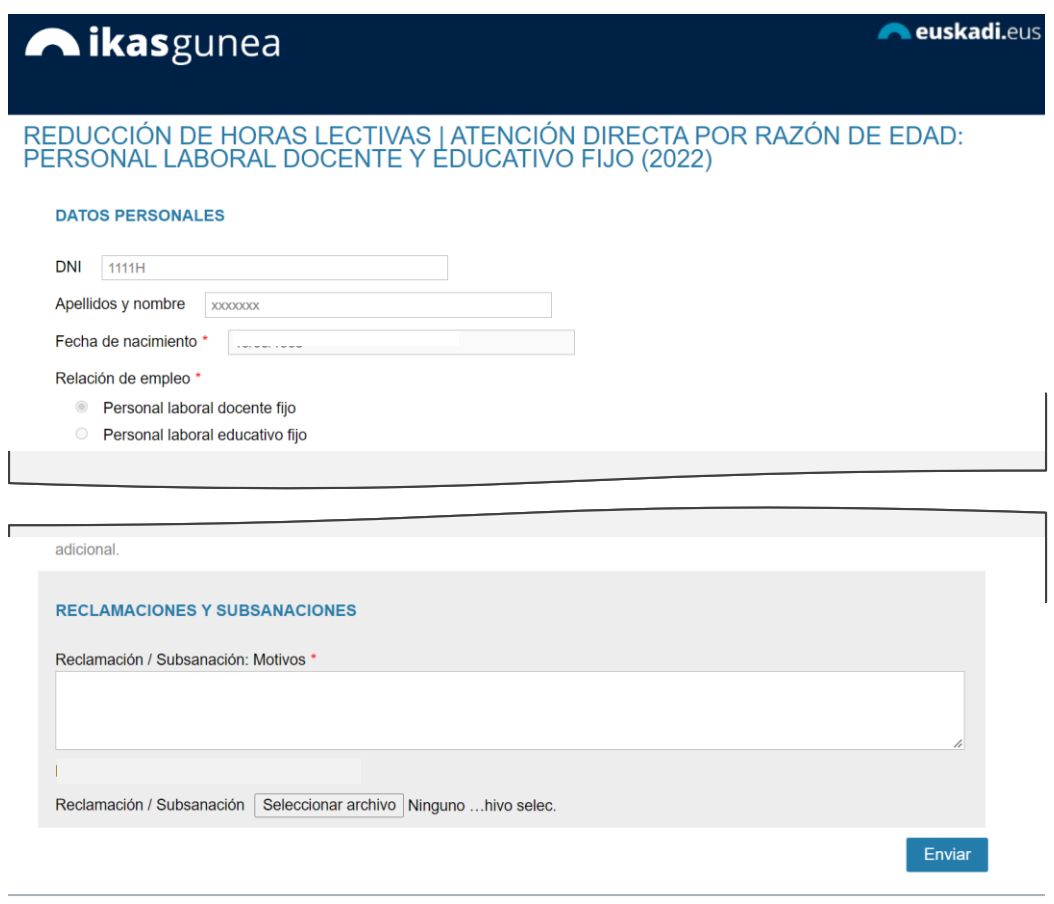

Una vez enviada la reclamación/subsanación se registra el envío y se muestra el justificante correspondiente.

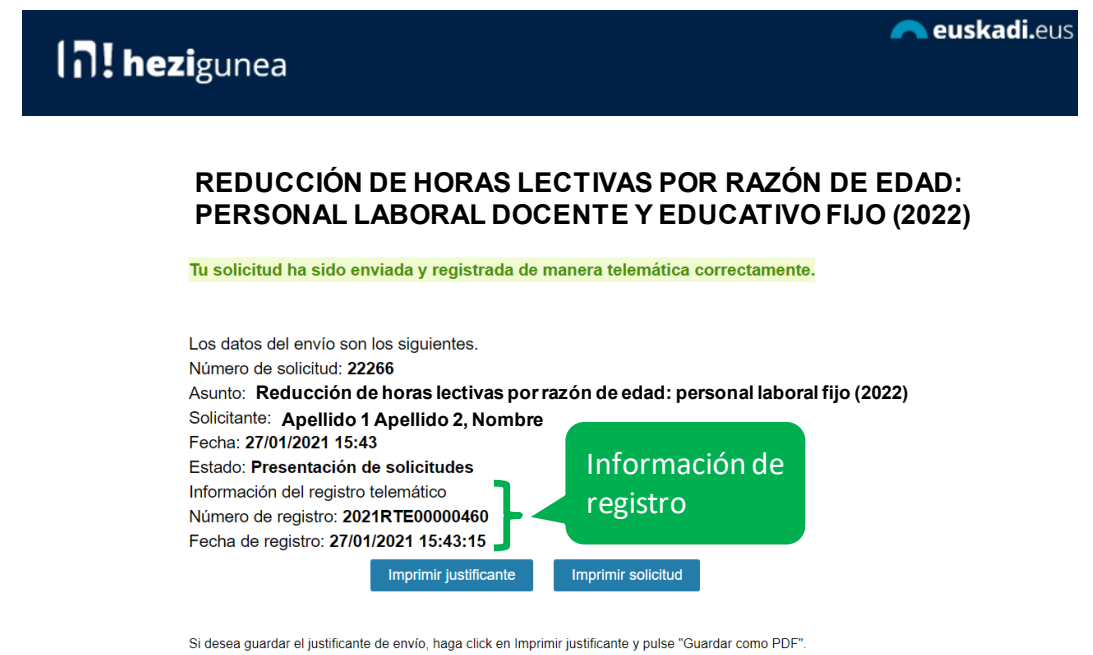

Para cerrar la aplicación cierre el navegador desde el aspa superior derecha